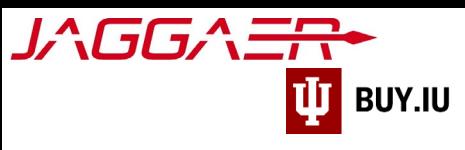

## Locate a Purchase Order

Purchase orders (POs) are available in your supplier portal. You must have the appropriate permissions to view POs and invoice information for your company.

The Jaggaer portal is not accessible on mobile devices such as smartphones or tablets.

It must be accessed from a desktop computer.

Your company representative may need to delegate access[. Review these instructions to learn more.](https://purchasing.iu.edu/buying/doc/Delegate-Supplier-Portal-Access.pdf)

First, log [in to your Jaggaer supplier portal.](https://solutions.sciquest.com/apps/Router/SupplierLogin) Once logged in, navigate to your Indiana University portal by clicking **Indiana University** in the **Customer Portal Access** section.

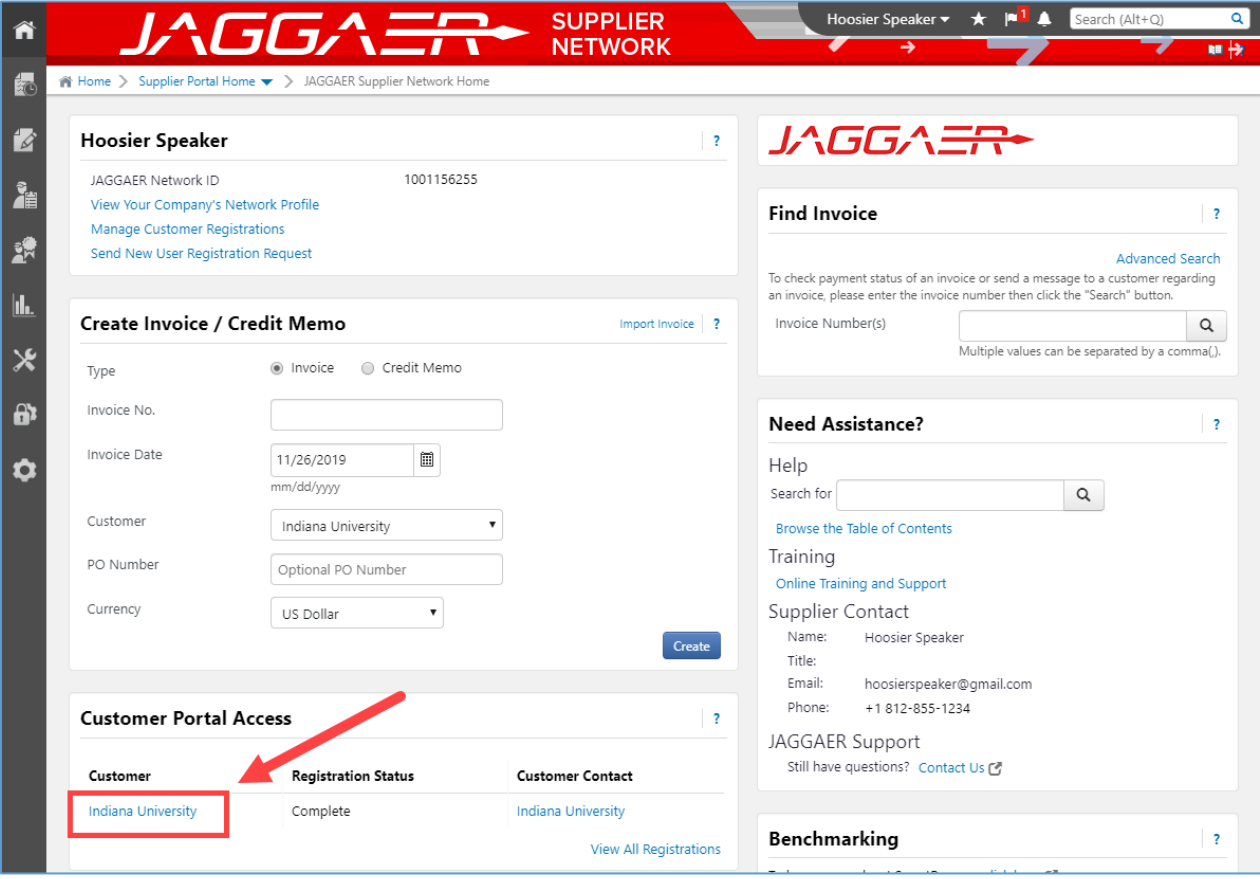

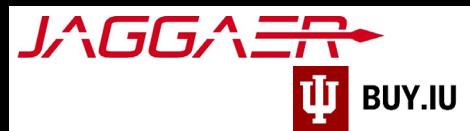

Once in the IU portal, select **Search for Sales Orders** from the **Orders module**, available in the left-hand menu.

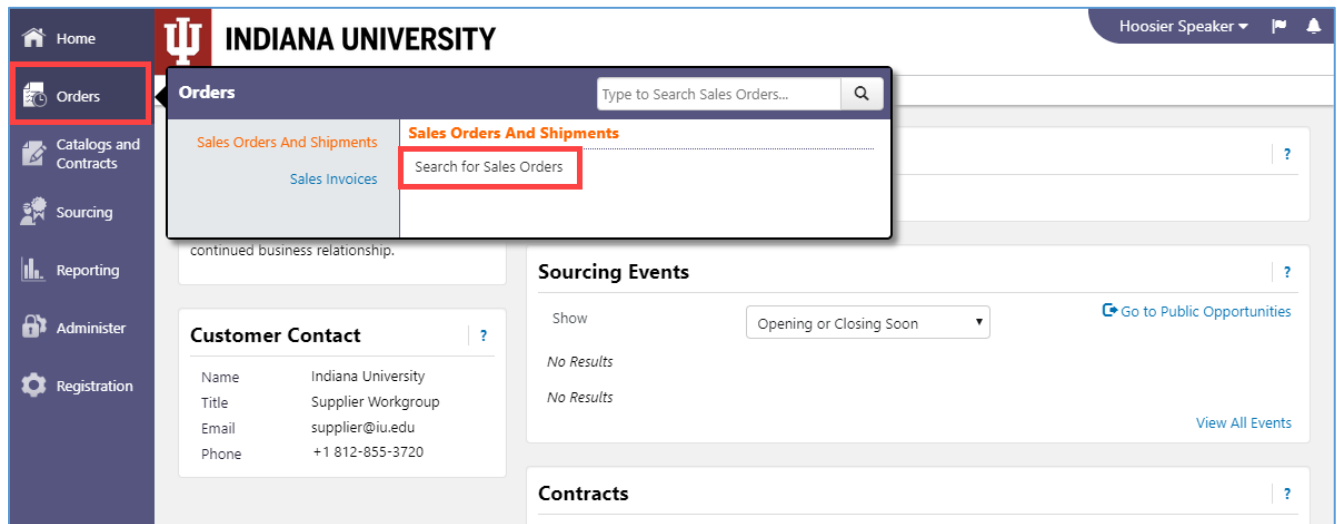

Jaggaer automatically returns all POs created in the last 90 days. Use the **search field** at the top of the page to search for a PO number, or locate it in the list. Click a **Sales Order Number** to view PO details and a printable version of the PO.

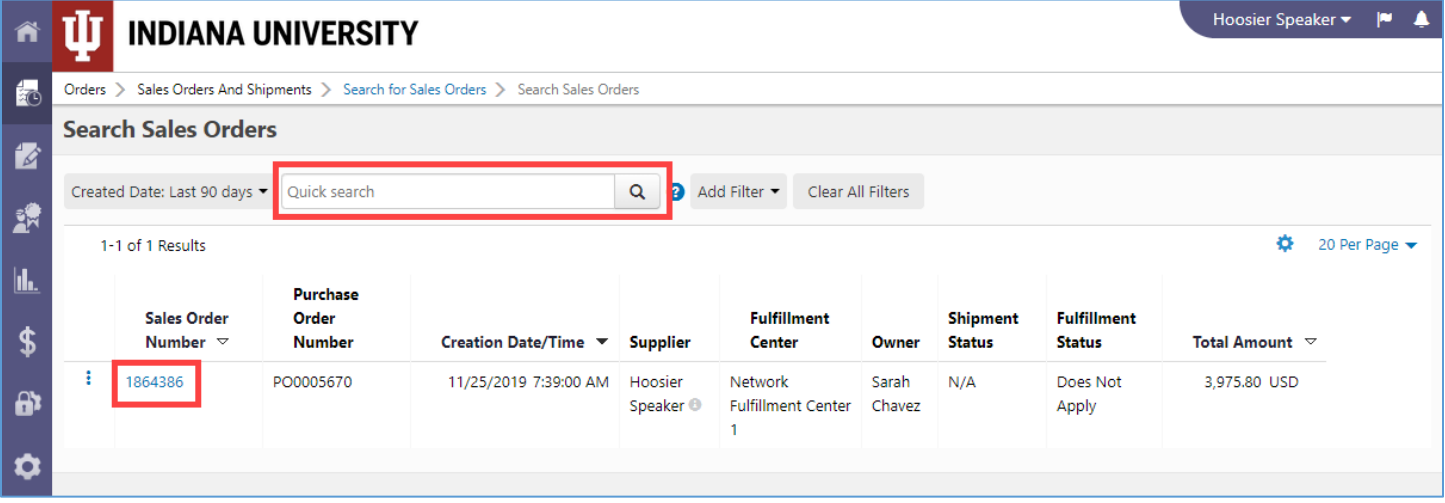

Click the **Created Date: Last 90 days** drop-down to display all POs or specify a different timeframe. Click **more options >** for even more search options. Click **Apply** to alter your search.

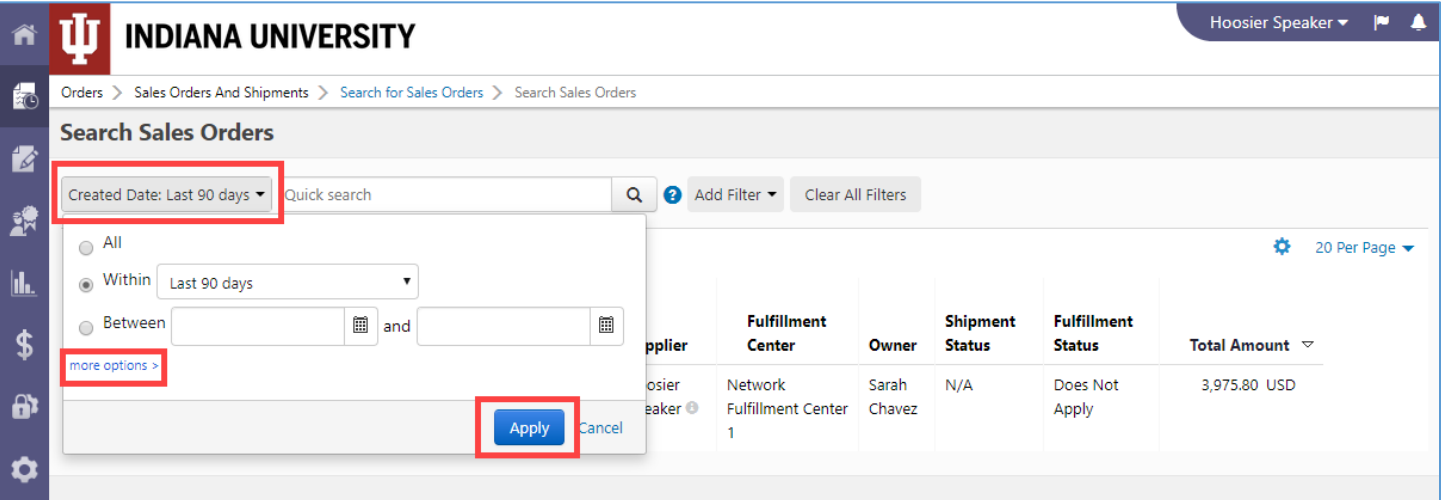

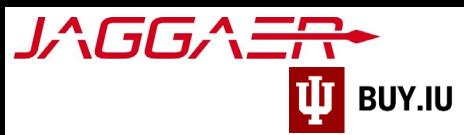

Additionally, you may filter your results by clicking the **Add Filter** drop-down.

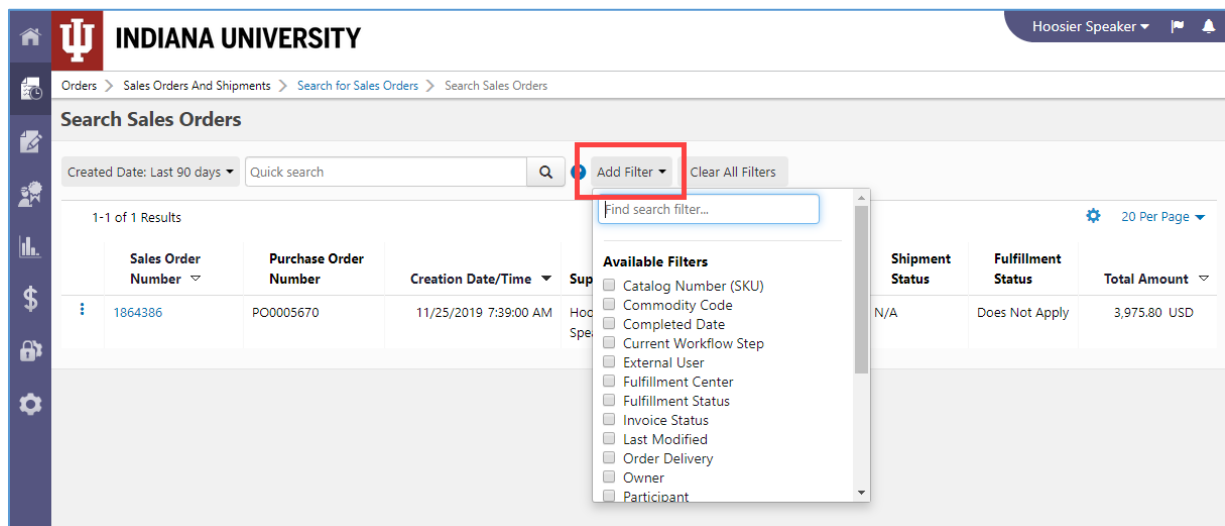

The table below outlines some filters which may be most helpful. Multiple filters may be applied at once.

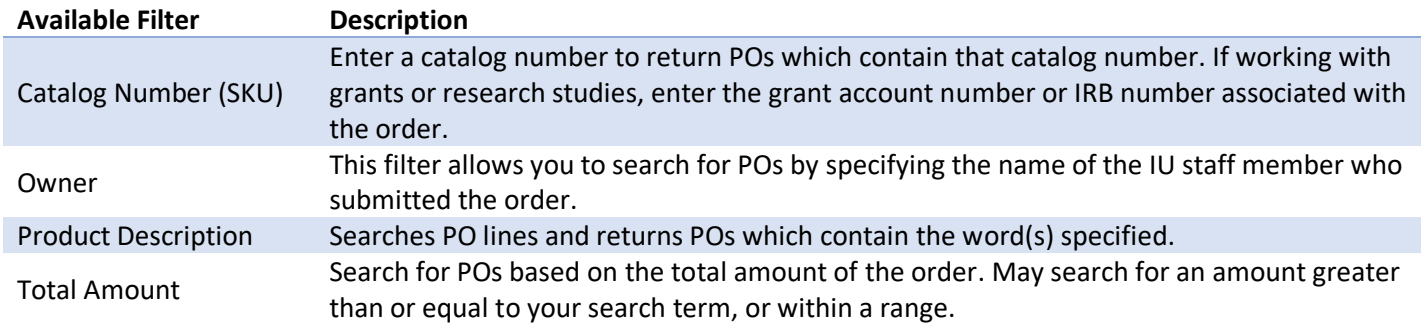

Select a filter and a new field appears where you can enter search parameters or select items. In the example below we have applied the Owner filter and filtered for POs placed by Sarah Chavez, an IU employee. Click **Apply** to filter.

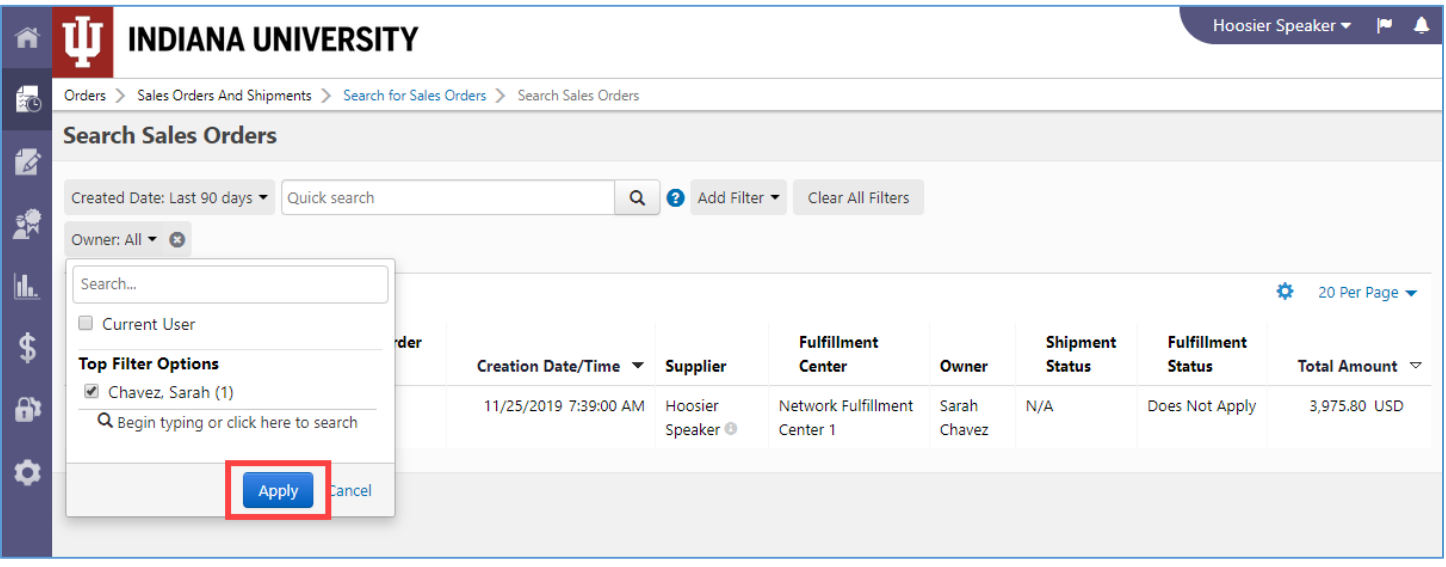